## How To Zoom

Android Phone/Tablet

1) Click on the link. You should soon see something like this.

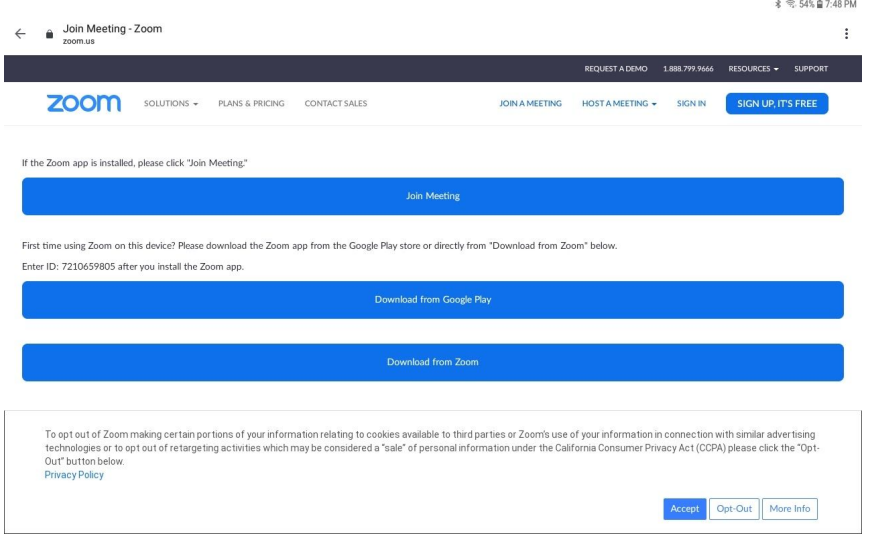

2) If this is the first time that you have ever tried Zoom, you will first need to download and install the app. Click on "Download from Google Play". If you already have Zoom on your computer, you see the panel described in step 9.

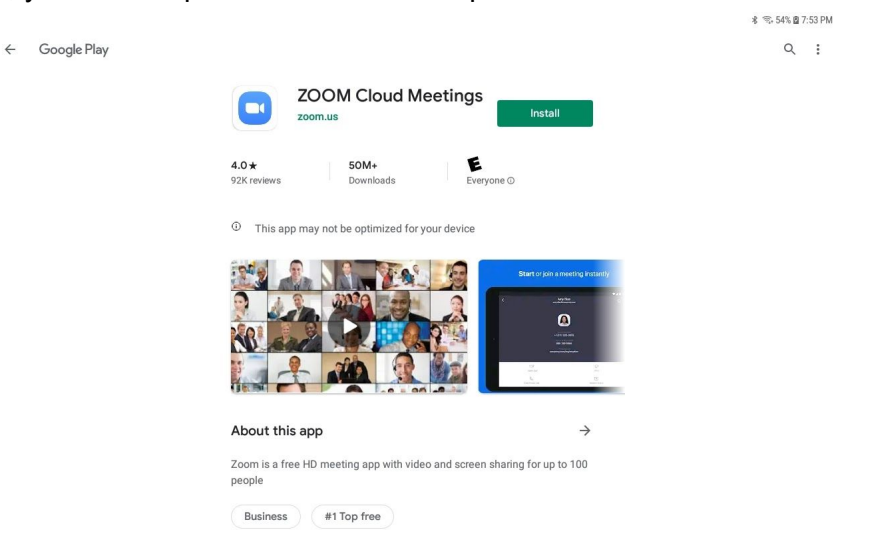

- 3) Click "Install". Zoom will download and install. If you are on a slow connection, pray for one or more of the spiritual gifts.
- 4) After the install is complete, you will see something like this. I'm not sure why it thinks I might prefer a weight loss app.

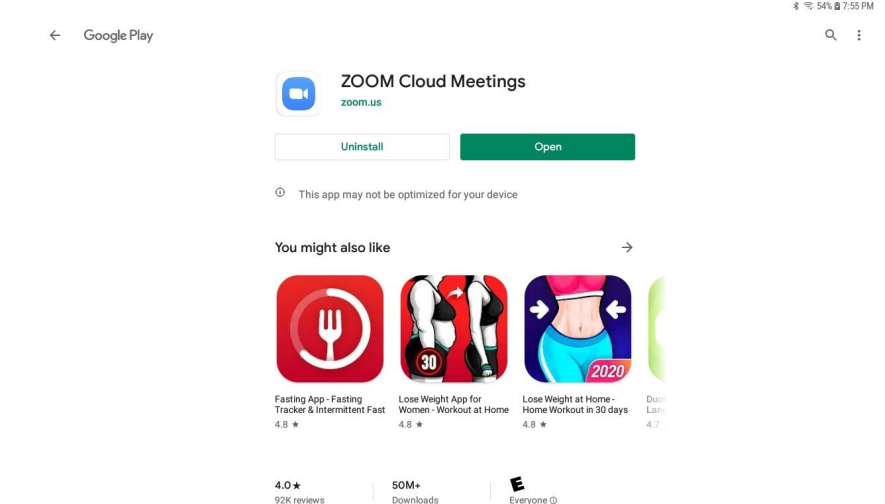

5) Click "Open". Zoom will start and you should see something like this.

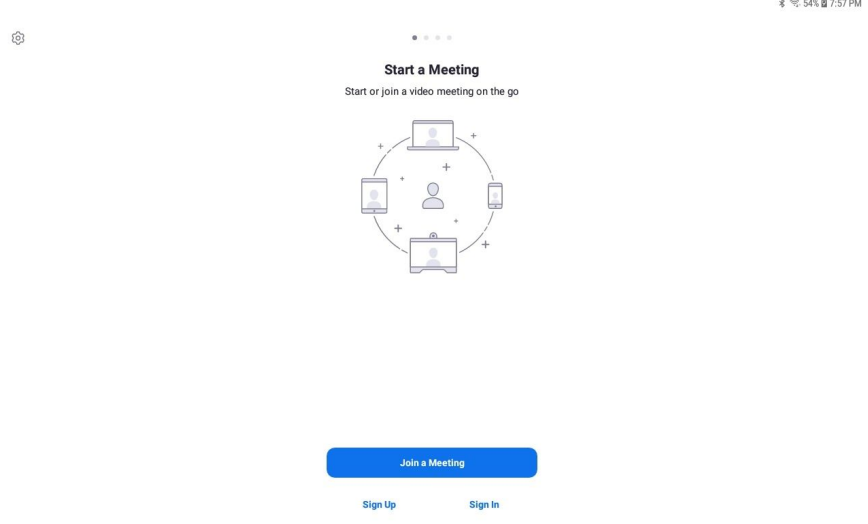

6) Click "Join a Meeting". You should see something like this.

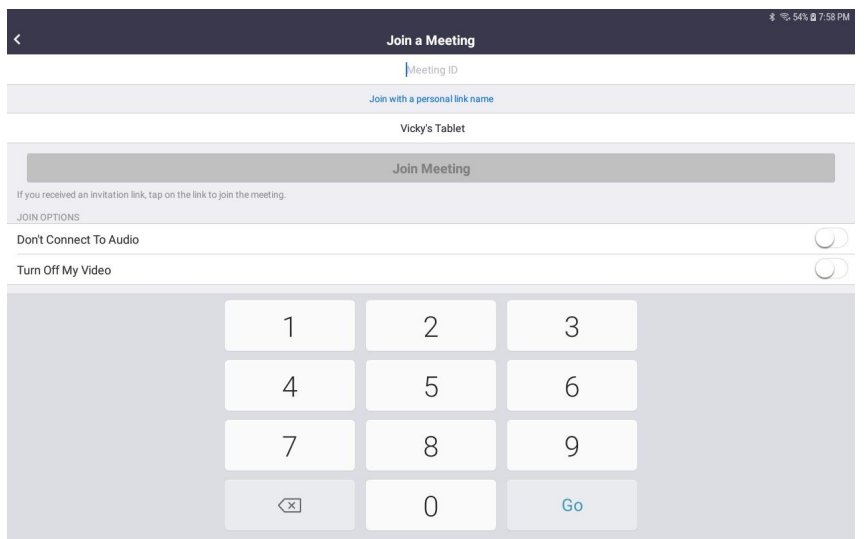

- 7) Enter the meeting ID from the email: 721 065 9805
- 8) Change the contents of the second data field with your name.

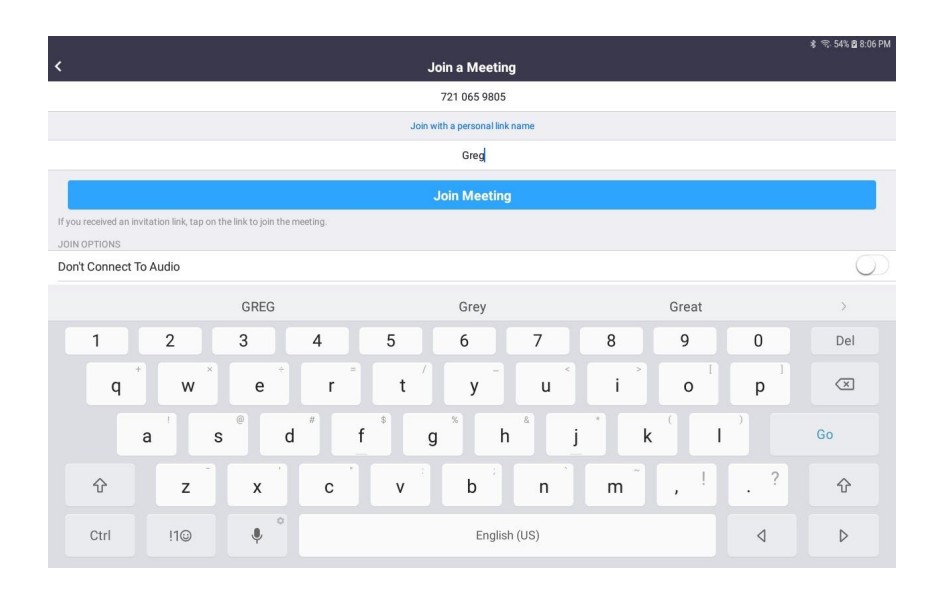

9) Click "Join Meeting". Soon you should enter the meeting and see the host's presentation or picture or video.

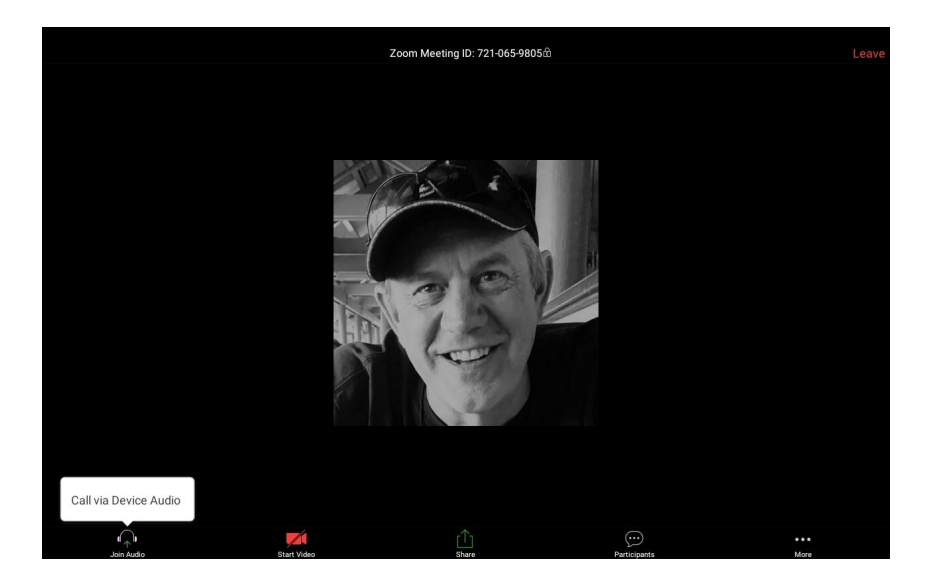

10) Click on "Call via Device Audio"

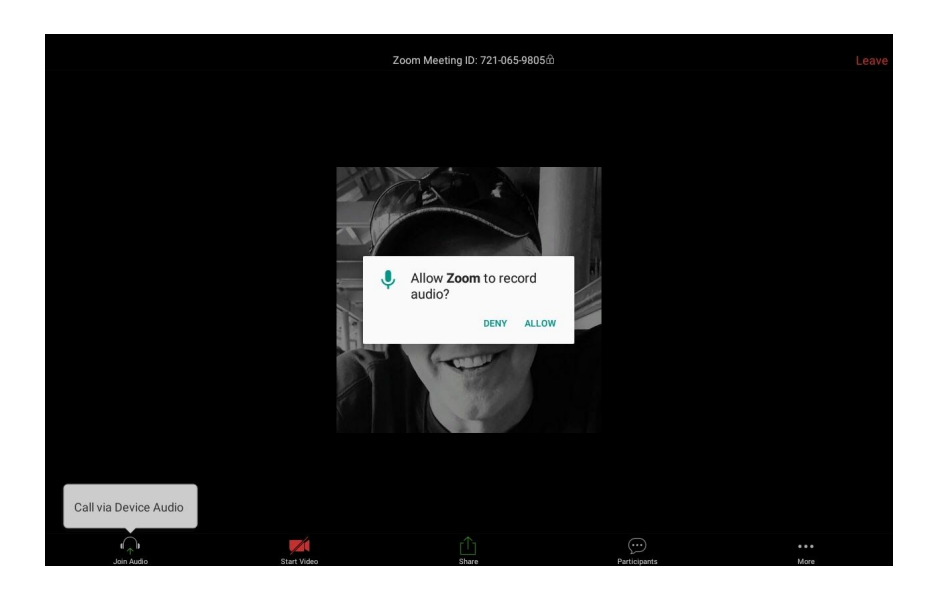

- 11) If you are challenged to "Allow Zoom to record audio?", click "Allow".
- 12) At this point you are connected. Hosts typically start meetings with audio and video disabled, so you need to start them manually. At the bottom of the screen are a microphone and camera icon. Click on each to start. If you don't see the icons on your meeting screen, just tap it and they will show up for a few seconds.

How to Zoom

PC

1) Click on the link. Your preferred browser will open and you should soon see something like this.

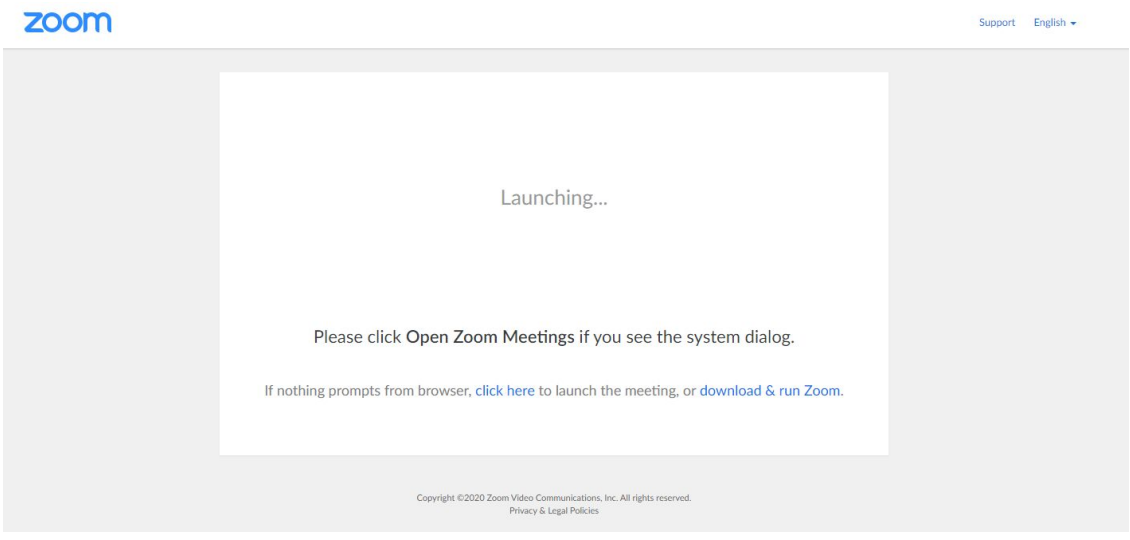

2) If this is the first time that you have ever tried Zoom, you will first need to download and install the app. Click on "download & run Zoom". If you already have Zoom on your computer, you will see this.

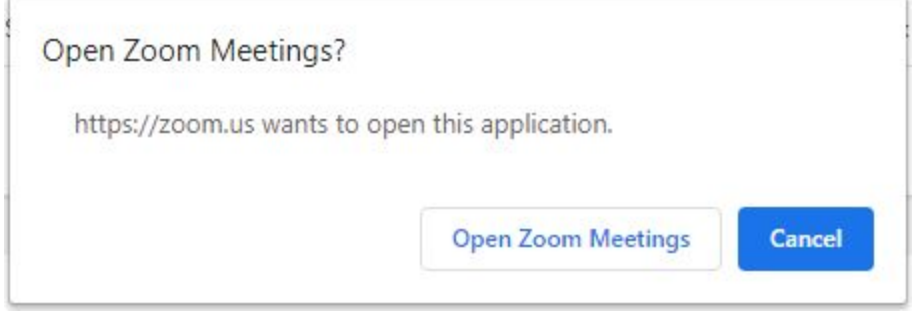

- a) Click on "Open Zoom Meetings" and go to step 4.
- 3) The download and install step is sticky because all browsers work differently. The application installer (Zoom\_xxxxxxxxx.exe) will download and may actually attempt to run. If it does not, you need to find where it is downloaded and run it manually. However that works for you, you should next see something like this.

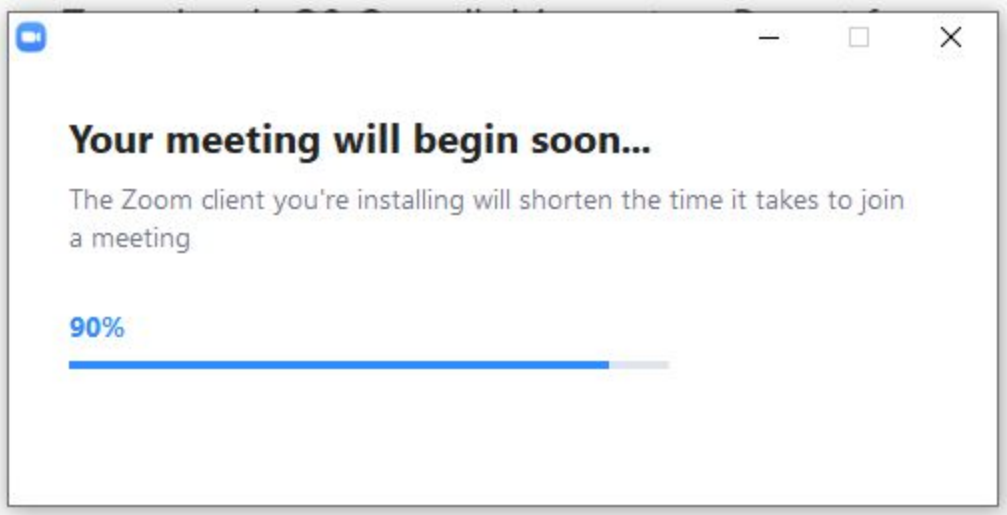

4) And then this.

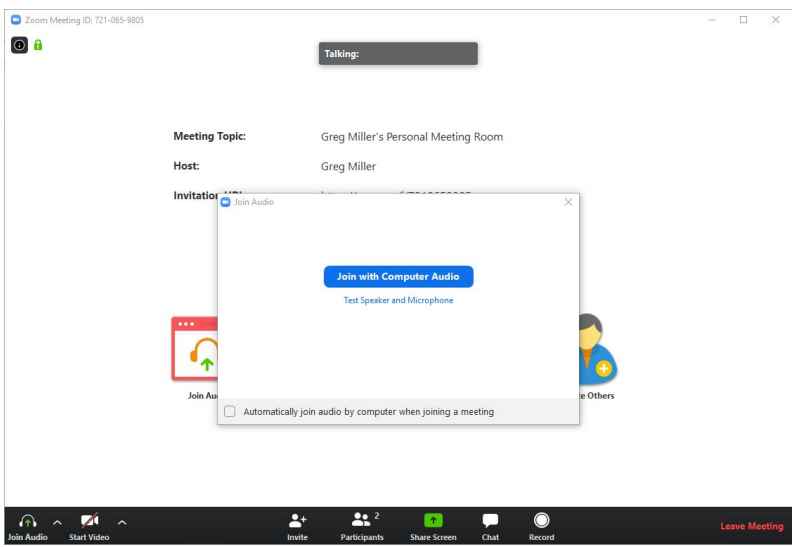

- 5) Click "Join with Computer Audio". This assumes that you have computer audio. If you don't have computer speakers or microphone, your functionality will be limited.
- 6) You should now see something like this.

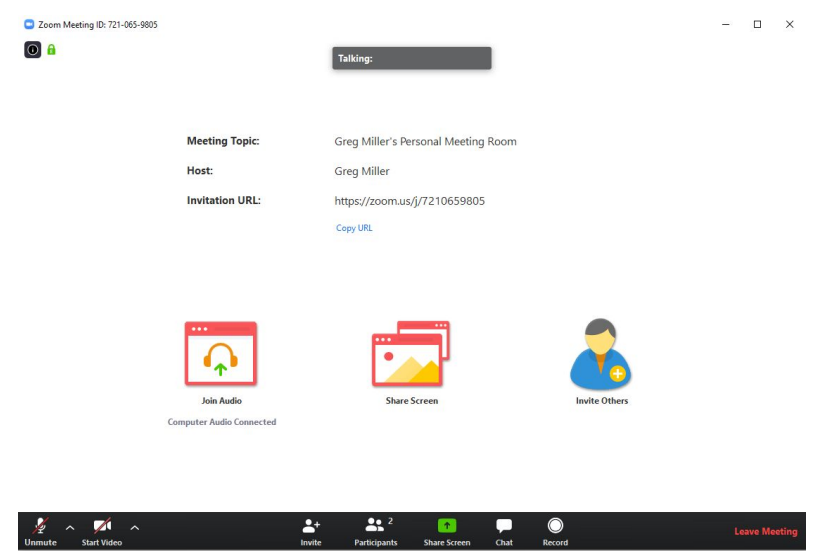

7) At this point you are connected. Hosts typically start meetings with audio and video disabled, so you need to start them manually. At the bottom of the screen are a microphone and camera icon. Click on each to start.